## **How Parents Find Student Office 365 Username and Password in ParentVue**

These directions outline how parents can obtain their child's Office 365 username using ParentVUE.

*Note: In order to access ParentVUE, the enrolling adult must have previously obtained login credentials from the local school. This must be done in person and requires photo ID.* 

- 1. Go to [www.cobbk12.org.](http://www.cobbk12.org/)
- 2. Click the **Login** menu and select **ParentVUE Login**.

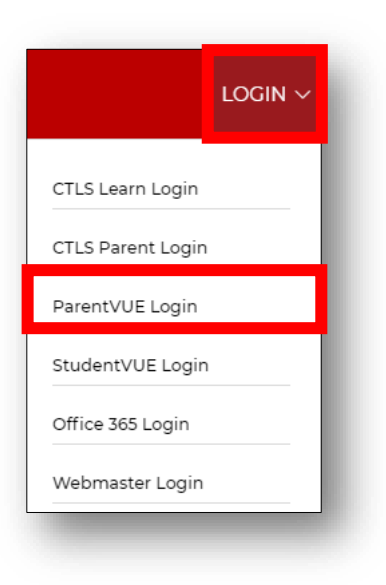

3. Click **I am a parent** button.

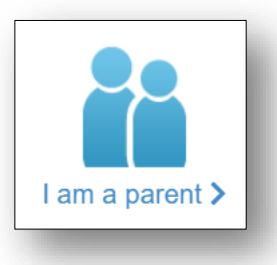

4. Enter your **parent login credentials**.

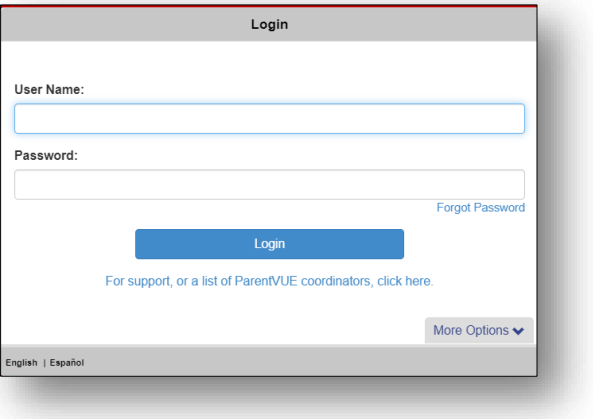

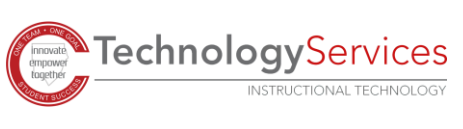

5. On the menu on the left side of the ParentVUE page, click **Office 365 Consent**.

6. A link for Office 365 Parental consent will appear. Click the **link** provided.

7. The student's Office 365 username and password information will appear near the top of the web page.

## **Student Username Format**: **firstname.lastname@students.cobbk12.org**

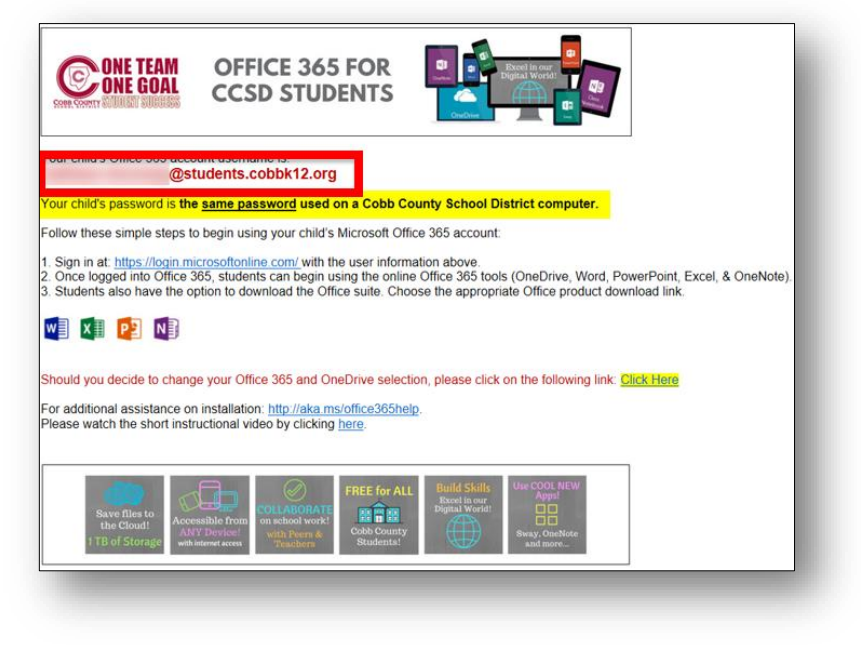

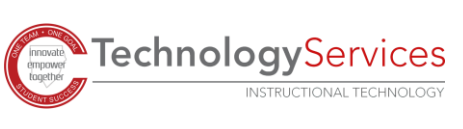

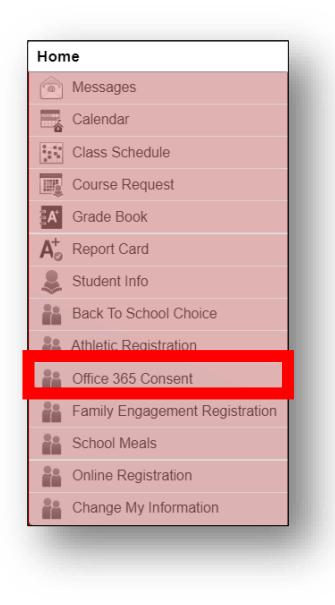

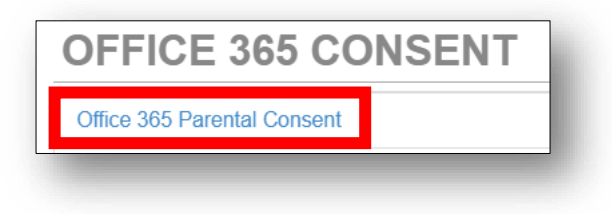